# Outlook Expless 6.0 (新規設定)

į

1

#### ▮ Outlook Expless 6.0 設定手順 Ļ

1.[スタート]→[電子メール(Outlook Express)]をクリックして Outlook Express 6.0 を起動します。

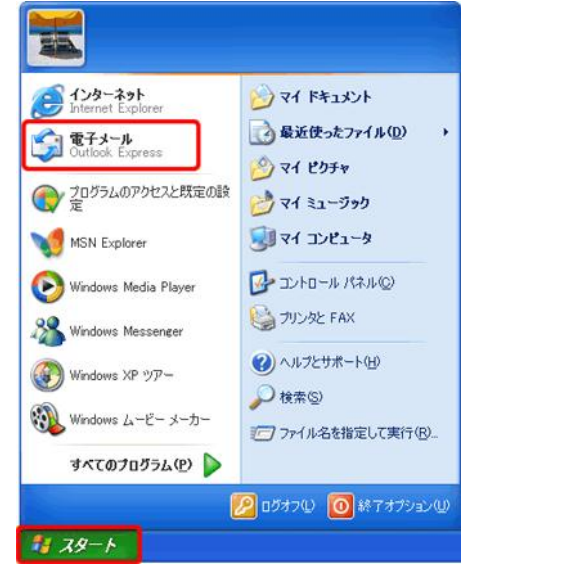

[Outlook Express]が見当たらない場合は、〔スタート〕をクリックし [すべてのプログラム(P)]⇒[Outlook Express]をクリックします。

#### 2.メニューバーの[ツール(T)]から[アカウント(A)...]をクリックします。

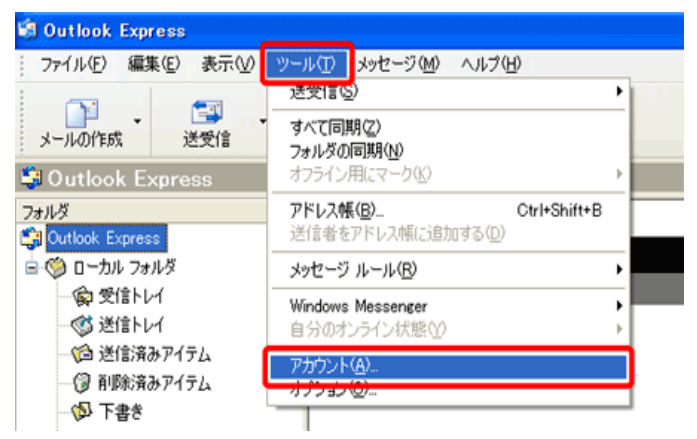

#### 3.[メール]のタブをクリックします。つづいて、[追加(A)]⇒[メール(M)] をクリックします。

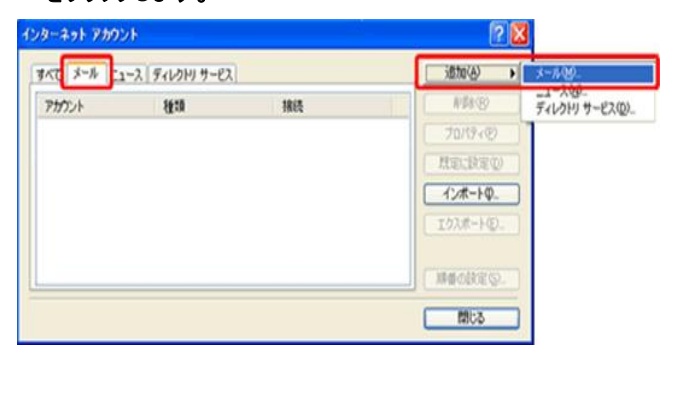

4. [名前]の画面が表示されますので、[表示名]に差出人名と して表示する名前を入力し、 [次へ]をクリックします。

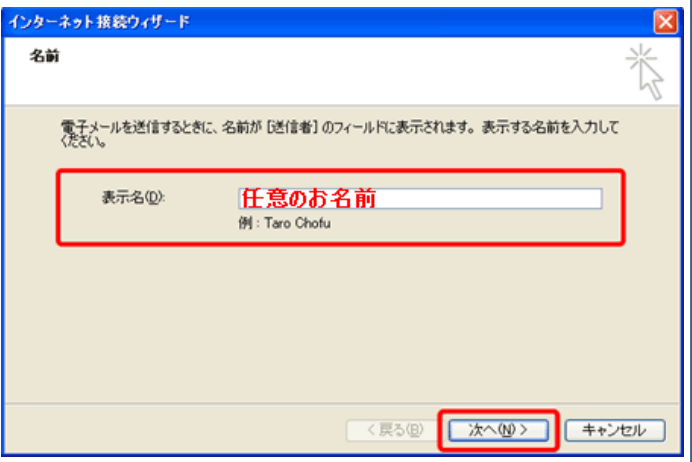

5. [インターネット電子メール アドレス]の画面が表示されますの で、[電子メールアドレス]にお客様のメールアドレスを入力し、 [次へ(N)>]をクリックします。

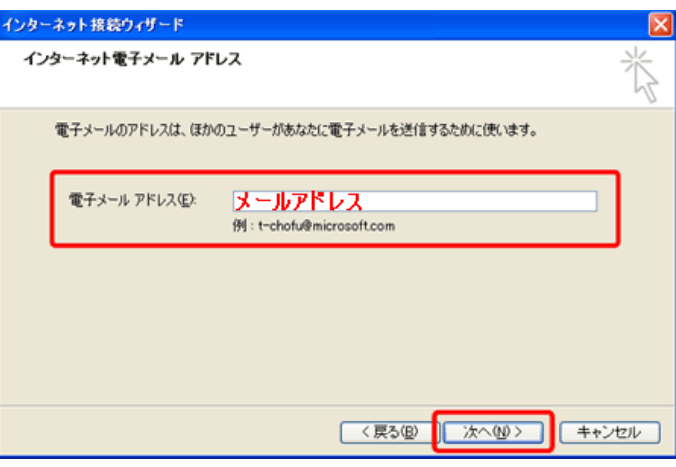

#### 6. [電子メール サーバー名] の画面が表示されます。 以下のように設定し [次へ] をクリックします。

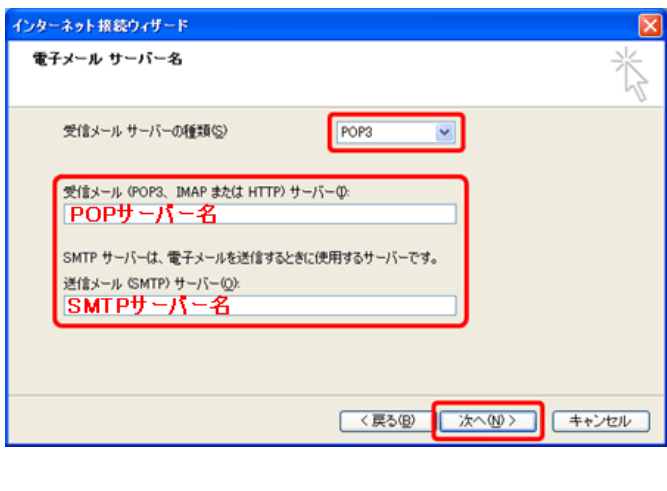

7.[インターネットメールログオン]の画面が表示されます。 以下のように設定し [次へ] をクリックします。

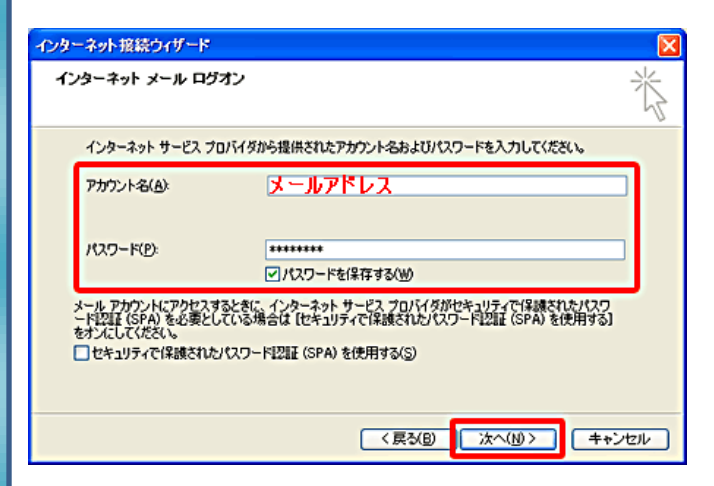

### 8.[設定完了]の画面が表示されますので、[完了]をクリック

します。

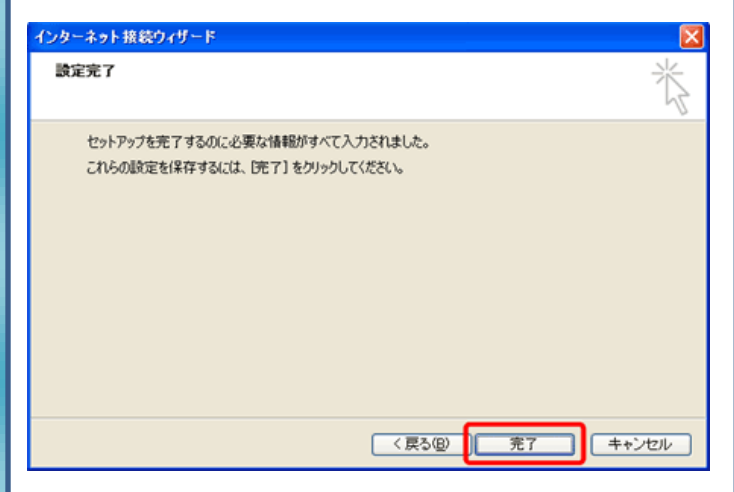

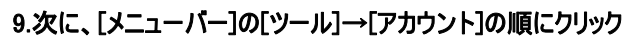

## します。

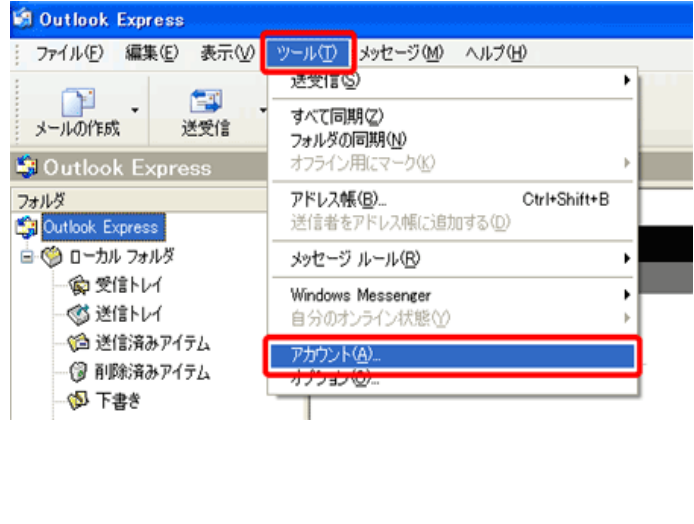

10. [インターネットアカウント]の画面が表示されますので [メール]をクリックし、作成したアカウントを選択して [プ ロパティ] をクリックします。

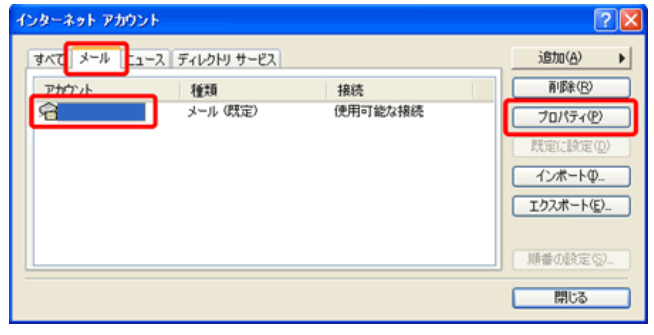

11. [プロパティ] 画面が表示されまので、[サーバー]をクリックし [このサーバーは認証が必要]にチェックを入れ、[詳細設定] をクリックします。

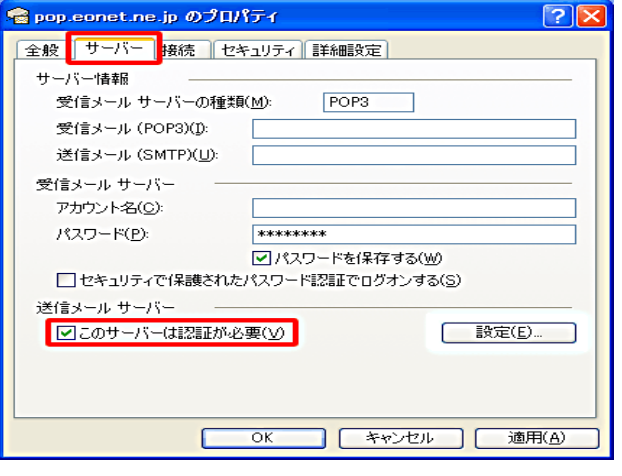

#### 12. [詳細設定]をクリックし、以下のように設定して[適用] から[OK]をクリックします。

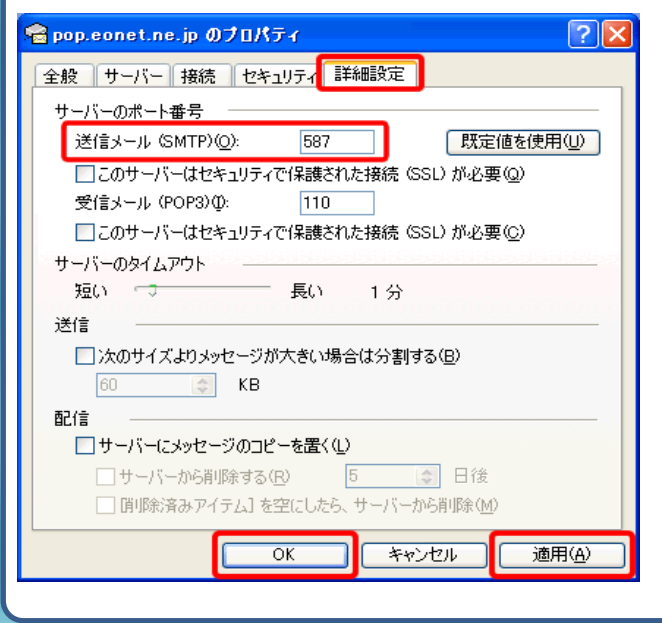

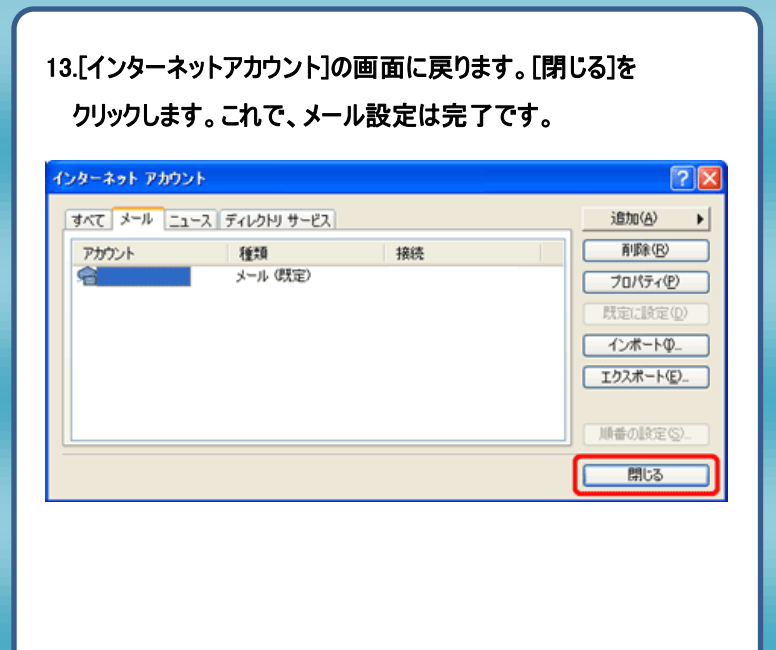

発行元:株式会社イージェーワークス 発効日:2012年4 月16 日 rev1 本マニュアルに記載されている内容の著作権は、 原則として株式会社イージェーワークスに帰属します。 著作権法により、当社に無断で転用、複製等することを禁じます。